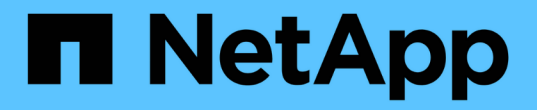

# ホストを設定 SnapManager for Hyper-V

NetApp October 04, 2023

This PDF was generated from https://docs.netapp.com/ja-jp/snapmanager-hyper-v/referencerequirements-for-adding-a-hyper-v-parent-host-or-host-cluster.html on October 04, 2023. Always check docs.netapp.com for the latest.

# 目次

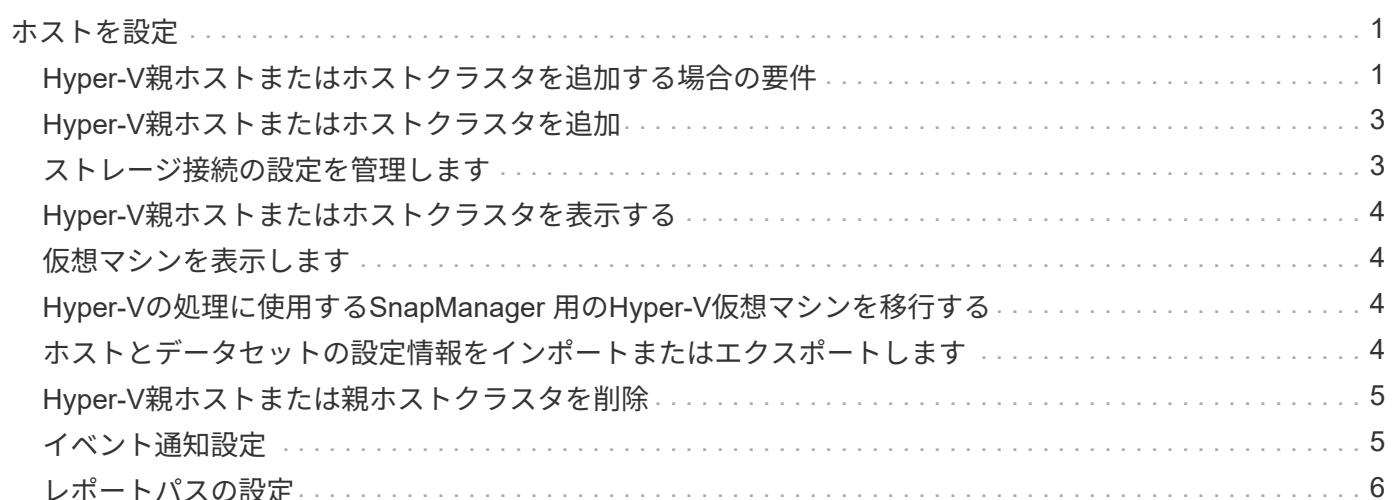

# <span id="page-2-0"></span>ホストを設定

Hyper-V親ホストまたはクラスタの追加、表示、削除には、SnapManager for Hyper-Vを 使用します

# <span id="page-2-1"></span>**Hyper-V**親ホストまたはホストクラスタを追加する場合の要件

SnapManager for Hyper-Vに親ホストまたはホストクラスタを追加する前に、必要な設 定情報がすべて揃っている必要があります

#### **SnapManager for Hyper-V**のインストール

追加するHyper-VホストにSnapManager for Hyper-Vがインストールされている必要があります。

Hyper-V用のSnapManager がインストールされていない場合は、リモートホストインストールウィザードを 実行するように求められます。各クラスタノードには、同じバージョンのHyper-V用SnapManager をインス トールする必要があります。

#### 構成設定

追加するHyper-V親ホストがHyper-VのSnapManager 用に設定されている必要があります

SnapManager for Hyper-Vに対してSnapInfoの設定、レポートディレクトリの設定、通知の設定が行われてい ない場合は、ホストの追加後に設定ウィザードを使用して設定できます。

最初は、[ストレージ接続の管理]タブが空です。ストレージ接続は、「\*ストレージ接続の管理」タブから追加 できますが、新しく追加した接続は、SnapDrive for Windows(SDW)のトランスポートプロトコル設定 (TPS)で確認できます。

SnapManager for Hyper-Vを使用して仮想マシンを追加および管理するには、バックアップリポジトリとレポ ートディレクトリを設定する必要があります通知設定はオプションです。

#### 仮想マシンと**ONTAP LUN**

構成ファイル、Snapshotコピーのファイルの場所、VHDなど、仮想マシンに関連付けられたすべてのファイ ルは、ONTAP LUN上に存在する必要があります。

この手順は、バックアップを正常に実行するために必要です。

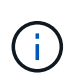

仮想マシンの作成後に仮想マシンのSnapshotファイルの場所を別のONTAP LUNに変更した場 合は、Hyper-Vマネージャを使用して仮想マシンのSnapshotコピーを少なくとも1つ作成してか ら、SnapManager for Hyper-Vを使用してバックアップを作成してくださいSnapshotコピーフ ァイルの場所を変更した場合、バックアップを作成する前に仮想マシンのSnapshotコピーを作 成しないと、バックアップ処理が失敗することがあります。

専用およびクラスタ化された仮想マシン

仮想マシンは、専用またはクラスタの一部として使用できます。

ホストを1つ追加すると、そのホストの専用仮想マシンはSnapManager for Hyper-Vによって管理されます。 ホストクラスタを追加すると、SnapManager for Hyper-Vはホストクラスタ上の共有仮想マシンを管理しま す。SANおよびNAS上の同じホストクラスタに属する仮想マシンは、同じデータセット内に存在しないよう にする必要があります。これらのタイプ原因 のリソースを単一のデータセットに追加すると、データセット のバックアップが失敗する可能性があります。

アプリケーションと整合性のあるバックアップでは、クラスタ化された仮想マシンをクラスタの別のノードで 実行する場合、クラスタ化された仮想マシンのデータセットバックアップの完了に時間がかかります。仮想マ シンを異なるノード上で実行する場合は、クラスタ内のノードごとに個別のバックアップ処理が必要です。す べての仮想マシンを同じノードで実行する場合は、バックアップ処理が1回だけで済み、バックアップにかか る時間が短縮されます。

#### 仮想マシンの数

Hyper-Vホストまたはホストクラスタに1,000台を超える仮想マシンがある場合は、Hyper-Vキャッシュマネー ジャ用のSnapMgrServiceHost.exe.configファイル内のScavengingプロパティの前に、Cache内の最大エレメ ント数の値を増やす必要があります。この値は、スタンドアロンのホストまたはクラスタで実行されてい るHyper-Vホストの数以上にする必要があります。クラスタの各ノードの値を変更してから、この値を変更し たあとにSnapManager for Hyper-Vサービスを再起動する必要があります。テキストエディタを使用し て'SnapMgrServiceHost.exe.configファイルを手動で編集する必要があります

```
<cacheManagers>
…
        <add name="HyperV Cache Manager"
type="Microsoft.Practices.EnterpriseLibrary.Caching.CacheManager,
                              Microsoft.Practices.EnterpriseLibrary.Caching"
                           expirationPollFrequencyInSeconds="60"
                           maximumElementsInCacheBeforeScavenging="1200"
                           numberToRemoveWhenScavenging="10"
                           backingStoreName="inMemory" />
…
</cacheManagers>
```
#### **SnapManager for Hyper-V**のサービスアカウントの要件

SnapManager for Hyper-Vを使用してHyper-Vホストクラスタを管理する場合、Hyper-VおよびSnapDrive for WindowsのサービスアカウントのSnapManager は、サーバに対するローカル管理者権限を持つドメインユー ザアカウントである必要があります。

SnapManager for Hyper-Vアプリケーションと整合性のあるバックアップは、仮想マシンが実行されているク ラスタノードで実行されます。仮想マシンが使用するクラスタ共有ボリューム(CSV)が同じノードに所有さ れていないと、SnapManager for Hyper-Vサービスがローカルシステムアカウントを使用している場合(アカ ウントに管理者権限がある場合でも)仮想マシンのバックアップが失敗することがあります。この場 合、SnapManager for Hyper-Vは、仮想マシンファイルがCSV上にあることを検出できないため、バックアッ プは失敗します。

 $\bigcirc$ 

clustered Data ONTAP のSMB 3.0の継続的可用性(CA)共有に格納された仮想マシンを使用し たリモートのVolume Shadow Copy Service (VSS;ボリュームシャドウコピーサービス)処理 が正常に機能するためには、 SnapDrive for Windowsサービスアカウントには、共有に対する フルコントロール権限を付与し、SnapManager for Hyper-V Webサービスアカウントへの最小 限の読み取りレベルアクセスを付与する必要があります。

• 関連情報 \*

["Microsoft TechNet](http://technet.microsoft.com/library/cc753637(WS.10).aspx)[:「](http://technet.microsoft.com/library/cc753637(WS.10).aspx)[Hyper-V](http://technet.microsoft.com/library/cc753637(WS.10).aspx)[」](http://technet.microsoft.com/library/cc753637(WS.10).aspx)["](http://technet.microsoft.com/library/cc753637(WS.10).aspx)

## <span id="page-4-0"></span>**Hyper-V**親ホストまたはホストクラスタを追加

Hyper-V親ホストまたはホストクラスタを追加して、仮想マシンのバックアップとリス トアを行うことができます。

手順

1. ナビゲーションペインで、\*保護\*をクリックします。

2. アクションペインで、\*ホストの追加\*をクリックします。

3. ホストの追加ウィザードを実行します。

完了後

ホストをクラスタに追加しても、新しいホストに関する情報はGUIに自動的には表示されません。インストー ルディレクトリのXMLファイルにホスト情報を手動で追加します。

SnapManager for Hyper-Vが各クラスタノードにインストールされている必要があります。Hyper-V用 のSnapManager がインストールされていない場合は、リモートホストインストールウィザードを実行するよ うに求められます。

### <span id="page-4-1"></span>ストレージ接続の設定を管理します

ホストを追加したら、メニューから「ストレージ接続の管理」を使用するためのすべて のストレージ接続(Windowsの場合はSnapDrive 、Hyper-Vの場合はSnapManager)を 入力する必要があります。保護[データセットの管理]。

必要なもの

ストレージ接続の設定を管理するには、少なくとも1つのホストをHyper-VのSnapManager に追加しておく必 要があります。

手順

1. [データセット管理]メニューから[ストレージ接続の管理]を選択します。

2. ストレージ接続を追加します。

すべてのストレージ接続は、SnapDrive for Windows TPSで表示できます。

## <span id="page-5-0"></span>**Hyper-V**親ホストまたはホストクラスタを表示する

特定のHyper-V親ホストまたはホストクラスタに関する設定情報を表示して、ステータ スを監視することができます。

#### 手順

- 1. ナビゲーションペインで、[Menu](メニュー)、[Hosts](ホスト保護)の順にクリックします。
- 2. 表示するホストまたはホストクラスタを選択します。

[Details]ペインには、ホストまたはホストクラスタ名、ドメイン、クラスタメンバー(該当する場合)、 およびコンフィギュレーションメッセージが表示されます。構成されていないホストを選択する と、[Details]ペインに設定されていないホストに関する情報が表示されます。

### <span id="page-5-1"></span>仮想マシンを表示します

仮想マシンの[詳細]ペインの[仮想マシン]タブおよび[VHD]タブでは、そのマシンに関す る情報を表示し、そのマシンのステータスを監視できます。

手順

1. ナビゲーションペインで、[メニュー:保護[ホスト]>[保護]>[データセット]の順にクリックします。

- 2. 仮想マシンが属するデータセットまたはホストを選択します。
- 3. 適切な仮想マシンを選択します。

#### 結果

[仮想マシン]タブには、選択した仮想マシンの名前、GUID、および状態が表示されます。

VHDタブには、システムディスク、マウントポイント、VHDのフルパス、LUNパス、ストレージシステム 名、 選択した仮想マシンに関連付けられているシリアル番号とボリューム名。

### <span id="page-5-2"></span>**Hyper-V**の処理に使用する**SnapManager** 用の**Hyper-V**仮想マシ ンを移行する

SnapManager for Hyper-Vには、SnapManager for Hyper-Vで使用できるよう に、ONTAP以外のストレージからONTAP ストレージに仮想マシン(VM)を移行するた めの移行ウィザードはありません代わりに、Server Managerを使用してVMを手動でエ クスポートおよびインポートする必要があります。

# <span id="page-5-3"></span>ホストとデータセットの設定情報をインポートまたはエクスポ ートします

ホストを管理する管理コンソールは1つに限定する必要がありますが、複数のコンソール から管理する必要がある場合は、ホストおよびデータセットの構成情報を1つのリモート 管理コンソールから別のリモート管理コンソールにインポートしてエクスポートするこ

とで、データの整合性を確保できます。

このタスクについて

SnapManager for Hyper-Vがインストールされているディレクトリには、設定情報をインポートしたりエクス ポートしたりしないでください。SnapManager for Hyper-Vをアンインストールすると、このファイルは失わ れます。

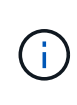

インポートとエクスポートウィザードを使用して、ホストとデータセットの設定を以前にエク スポートした設定に変更することができます。クラスタ環境でこの処理を実行する場合は、ク ラスタ内のすべてのノードで設定をインポートして、すべてのホストとデータセットの構成が 同じになるようにする必要があります。

手順

1. ナビゲーションペインで、\*保護\*をクリックします。

2. [アクション(\* Actions )**]**パネルで、**[\***インポートおよびエクスポート(\* Import and export \*)]を

インポートとエクスポートウィザードが表示されます。

3. ウィザードの手順に従って、ホストとデータセットの構成情報をある管理コンソールから別の管理コンソ ールにエクスポートします。

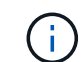

エクスポートファイルは、そのエクスポートファイルが実行された時点でのみ静的で最新 のものです。

4. ウィザードの手順に従って、ホストとデータセットの設定情報をデスティネーション管理コンソールにイ ンポートします。

### <span id="page-6-0"></span>**Hyper-V**親ホストまたは親ホストクラスタを削除

Hyper-V親ホストまたは親ホストクラスタがHyper-VでSnapManager を使用して管理す る必要がなくなった場合は、そのホストクラスタを削除することができます

#### 手順

- 1. ナビゲーションペインで、[Menu](メニュー)、[Hosts](ホスト保護)の順にクリックします。
- 2. 削除するホストまたはホストクラスタを選択します。
- 3. [アクション(\* Actions )**]**パネルで、**[\***削除( Remove)]をクリックします

[Delete all VM backups]を選択すると、ホストに関連付けられた仮想マシンのバックアップを削除できま す。

Hyper-Vの管理のためにHyper-Vの親ホストまたはホストクラスタがSnapManager から削除されることは ありますが、完全には削除されません。そのホストまたはホストクラスタに属する仮想マシンも、それら が属していたすべてのデータセットから削除されます。

# <span id="page-6-1"></span>イベント通知設定

イベントが発生した場合にEメール、syslog、およびAutoSupport メッセージを送信する

ようにイベント通知を設定できます。

Hyper-V親ホストをSnapManager for Hyper-Vに追加したときにイベント通知設定が設定されていない場合 は、あとで設定ウィザードを使用して設定できます。

イベント通知の設定は、Hyper-V用にSnapManager にホストを追加したあとでも、設定ウィザードを使用し て変更できます

データセットに仮想マシンリソースを追加する前に、イベント通知を設定できます。

**E** メール通知を設定

通知の複数のEメール受信者は、カンマで区切る必要があります。

SnapManager for Hyper-VでEメール通知の受信者を複数設定する場合は、各受信者をカンマで区切ります。 この要件は、SnapManager for SQLとは異なります。SQLでは、各Eメール通知の受信者をセミコロンで区切 る必要があります。

# <span id="page-7-0"></span>レポートパスの設定

SnapManager for Hyper-Vの処理に関するレポートを格納できるように、レポートパス を設定することができます。データセットに仮想マシンリソースを追加する前に、レポ ートパスを設定する必要があります。

Hyper-V親ホストをSnapManager for Hyper-Vに追加したときにレポート設定が行われない場合は、あとから 設定ウィザードを使用して設定(および変更)できます。

親ホストクラスタのレポートパスを設定する場合は、各クラスタノードにレポートディレクトリを手動で作成 する必要があります。レポートパスを、Cluster Shared Volume(CSV;クラスタ共有ボリューム)または共 有LUNに配置することはできません。

• 関連情報 \*

["Microsoft TechNet](http://technet.microsoft.com/library/jj612868.aspx)[:「フ](http://technet.microsoft.com/library/jj612868.aspx)[ェ](http://technet.microsoft.com/library/jj612868.aspx)[ールオーバークラスターでクラスターの共有ボリュームを使用する](http://technet.microsoft.com/library/jj612868.aspx)["](http://technet.microsoft.com/library/jj612868.aspx)

Copyright © 2023 NetApp, Inc. All Rights Reserved. Printed in the U.S.このドキュメントは著作権によって保 護されています。著作権所有者の書面による事前承諾がある場合を除き、画像媒体、電子媒体、および写真複 写、記録媒体、テープ媒体、電子検索システムへの組み込みを含む機械媒体など、いかなる形式および方法に よる複製も禁止します。

ネットアップの著作物から派生したソフトウェアは、次に示す使用許諾条項および免責条項の対象となりま す。

このソフトウェアは、ネットアップによって「現状のまま」提供されています。ネットアップは明示的な保 証、または商品性および特定目的に対する適合性の暗示的保証を含み、かつこれに限定されないいかなる暗示 的な保証も行いません。ネットアップは、代替品または代替サービスの調達、使用不能、データ損失、利益損 失、業務中断を含み、かつこれに限定されない、このソフトウェアの使用により生じたすべての直接的損害、 間接的損害、偶発的損害、特別損害、懲罰的損害、必然的損害の発生に対して、損失の発生の可能性が通知さ れていたとしても、その発生理由、根拠とする責任論、契約の有無、厳格責任、不法行為(過失またはそうで ない場合を含む)にかかわらず、一切の責任を負いません。

ネットアップは、ここに記載されているすべての製品に対する変更を随時、予告なく行う権利を保有します。 ネットアップによる明示的な書面による合意がある場合を除き、ここに記載されている製品の使用により生じ る責任および義務に対して、ネットアップは責任を負いません。この製品の使用または購入は、ネットアップ の特許権、商標権、または他の知的所有権に基づくライセンスの供与とはみなされません。

このマニュアルに記載されている製品は、1つ以上の米国特許、その他の国の特許、および出願中の特許によ って保護されている場合があります。

権利の制限について:政府による使用、複製、開示は、DFARS 252.227-7013(2014年2月)およびFAR 5252.227-19(2007年12月)のRights in Technical Data -Noncommercial Items(技術データ - 非商用品目に関 する諸権利)条項の(b)(3)項、に規定された制限が適用されます。

本書に含まれるデータは商用製品および / または商用サービス(FAR 2.101の定義に基づく)に関係し、デー タの所有権はNetApp, Inc.にあります。本契約に基づき提供されるすべてのネットアップの技術データおよび コンピュータ ソフトウェアは、商用目的であり、私費のみで開発されたものです。米国政府は本データに対 し、非独占的かつ移転およびサブライセンス不可で、全世界を対象とする取り消し不能の制限付き使用権を有 し、本データの提供の根拠となった米国政府契約に関連し、当該契約の裏付けとする場合にのみ本データを使 用できます。前述の場合を除き、NetApp, Inc.の書面による許可を事前に得ることなく、本データを使用、開 示、転載、改変するほか、上演または展示することはできません。国防総省にかかる米国政府のデータ使用権 については、DFARS 252.227-7015(b)項(2014年2月)で定められた権利のみが認められます。

#### 商標に関する情報

NetApp、NetAppのロゴ、<http://www.netapp.com/TM>に記載されているマークは、NetApp, Inc.の商標です。そ の他の会社名と製品名は、それを所有する各社の商標である場合があります。